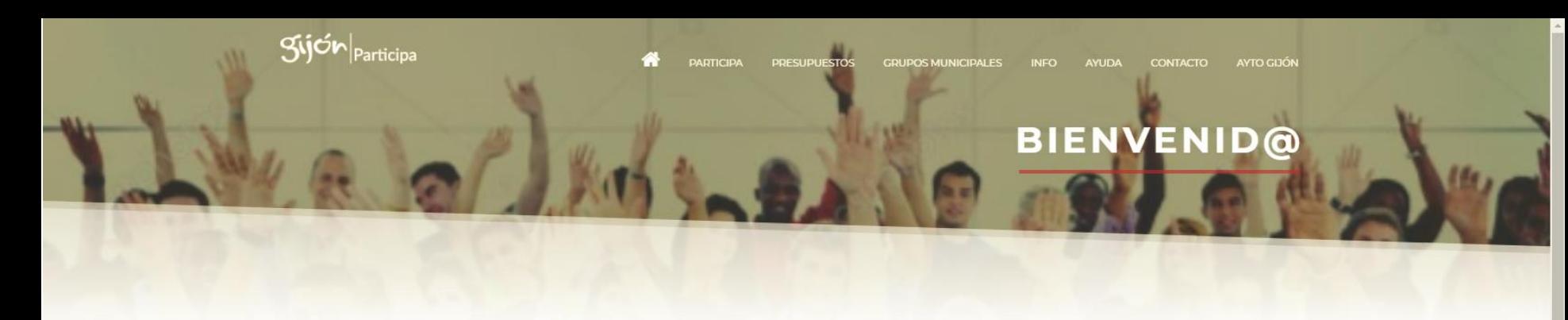

#### PORTAL DE PARTICIPACIÓN DE GIJÓN

Accede a los contenidos de los procesos participativos del ayuntamiento de Gijón

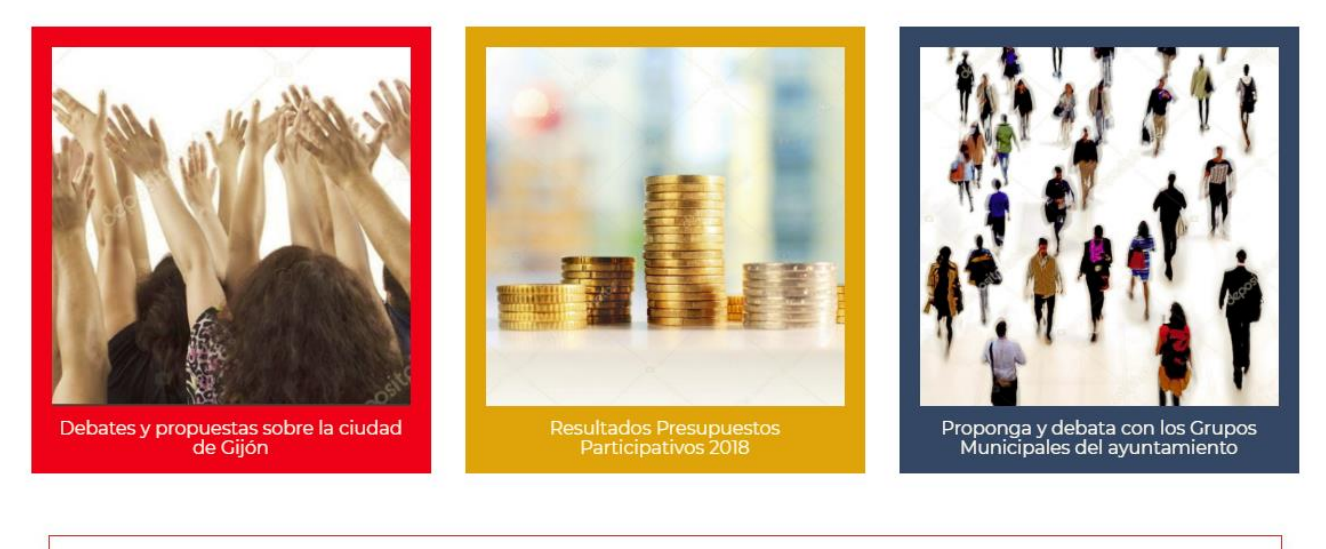

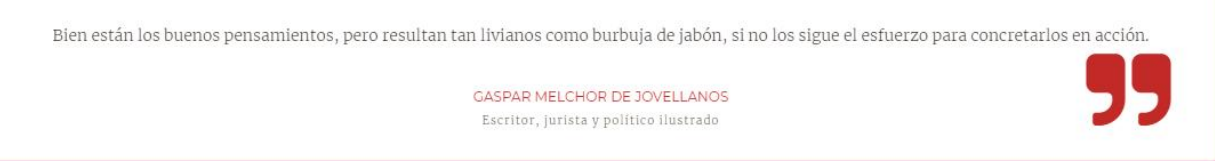

# How to sign in and participate at Gijón|Participa Platform?

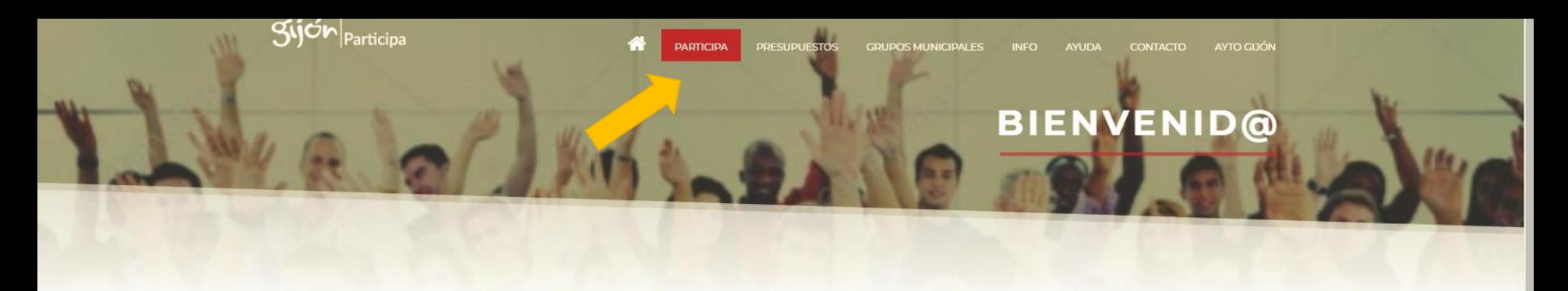

### PORTAL DE PARTICIPACIÓN DE GIJÓN

Accede a los contenidos de los procesos participativos del ayuntamiento de Gijón

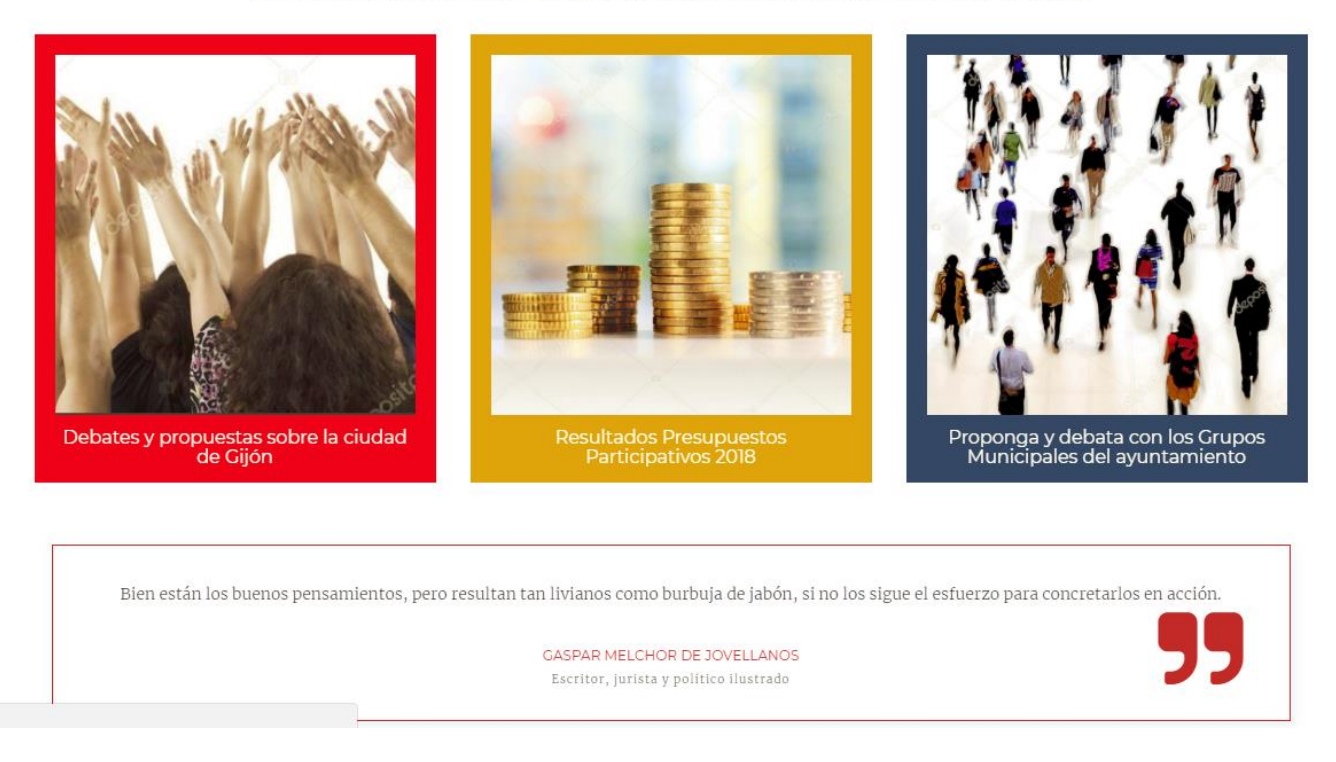

https://participa.gijon.es/participa

Access into <https://participa.gijon.es/> to open the homepage of the platform. From the principal menu you have to access into the *PARTICIPA* tab.

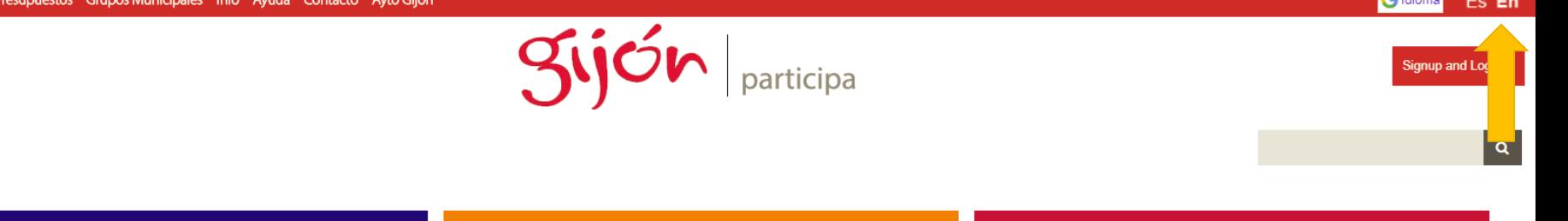

Ordenanza Accesibilidad (finalizado)

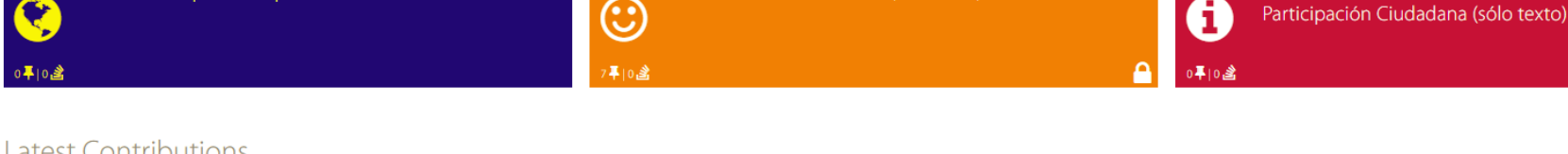

#### Latest Contributions

CITIZEU: Stop Euroscepticism!

**Topics** 

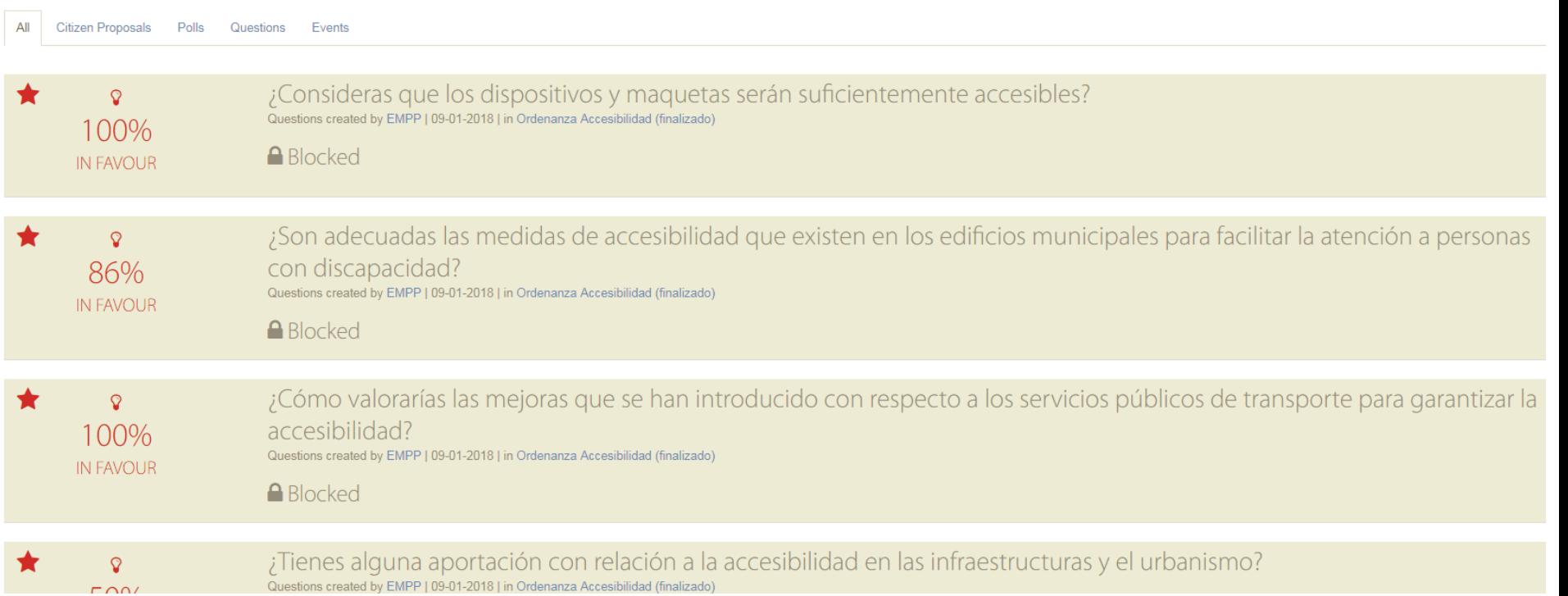

# Change the language of the portal, by default in Spanish, to English

 $\sim$  1.400 and 1.500  $\sim$ 

Información sobre el uso de la Plataforma de

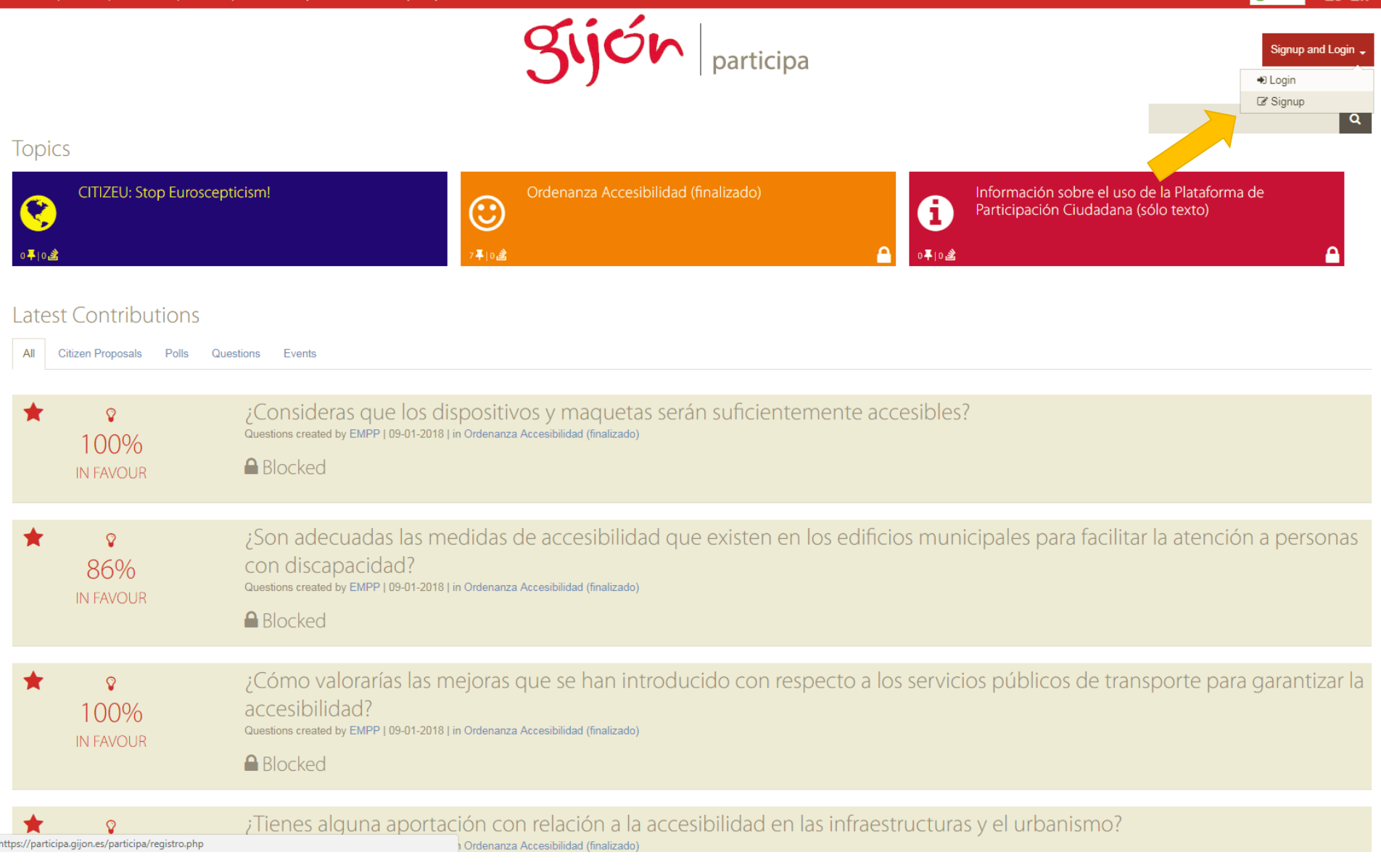

Create your account from the button **Sing up and Login**, selecting the option of **Sing up**.

#### $\bullet$ Individuals registration  $\bullet$ Entities registration

 $\alpha$ 

You need to register to participate in this forum

Please fill in the next form. Data (\*) are required. If you do not have an email, you can create it freely in Google or Yahoo.

Once finished, you will receive an email to confirm and activate your account.

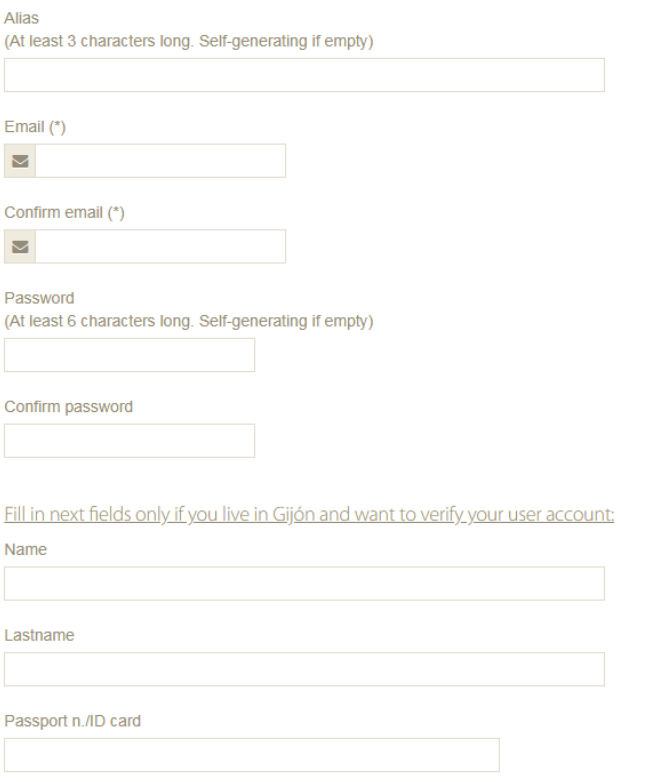

# Fill the form with the data requested\*

(\*) If you are not from Gijón it is not necessary to fill the verification data of the user account.

Once finished, you will receive an email to confirm and activate your account.

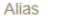

(At least 3 characters long. Self-generating if empty)

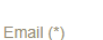

 $\blacksquare$ 

Confirm email (\*)

M

Password

(At least 6 characters long. Self-generating if empty)

Confirm password

Fill in next fields only if you live in Gijón and want to verify your user account:

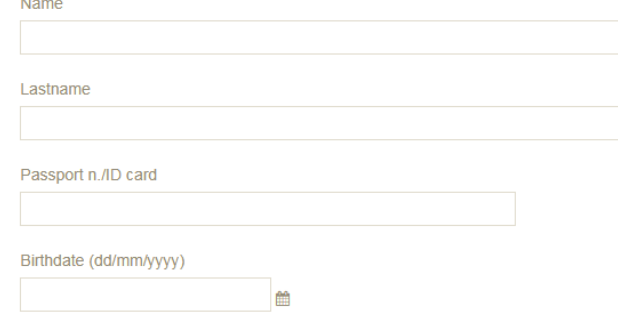

I accept them terms and conditions. Q Read

Cancel  $\mathbf{C}$ **Legal Terms and Cookies** Participa V2.0 is a product of Claritic

Be sure of mark the Data protection and read and accept the terms and legal conditions before to press the button **Accept**.

## Please enter your login data

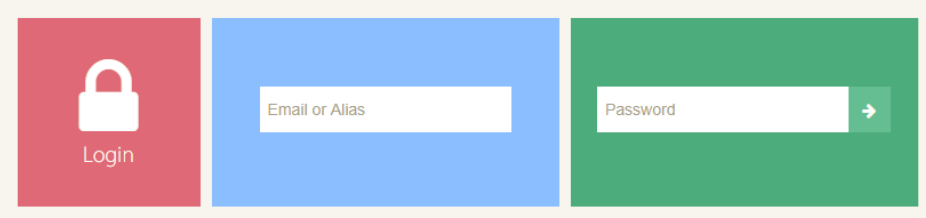

If you do not have an account, register. If you forgot your password, type your email and press here

You will receive a confirmation email with your registration details. To access you will have to write your email or Alias and password.

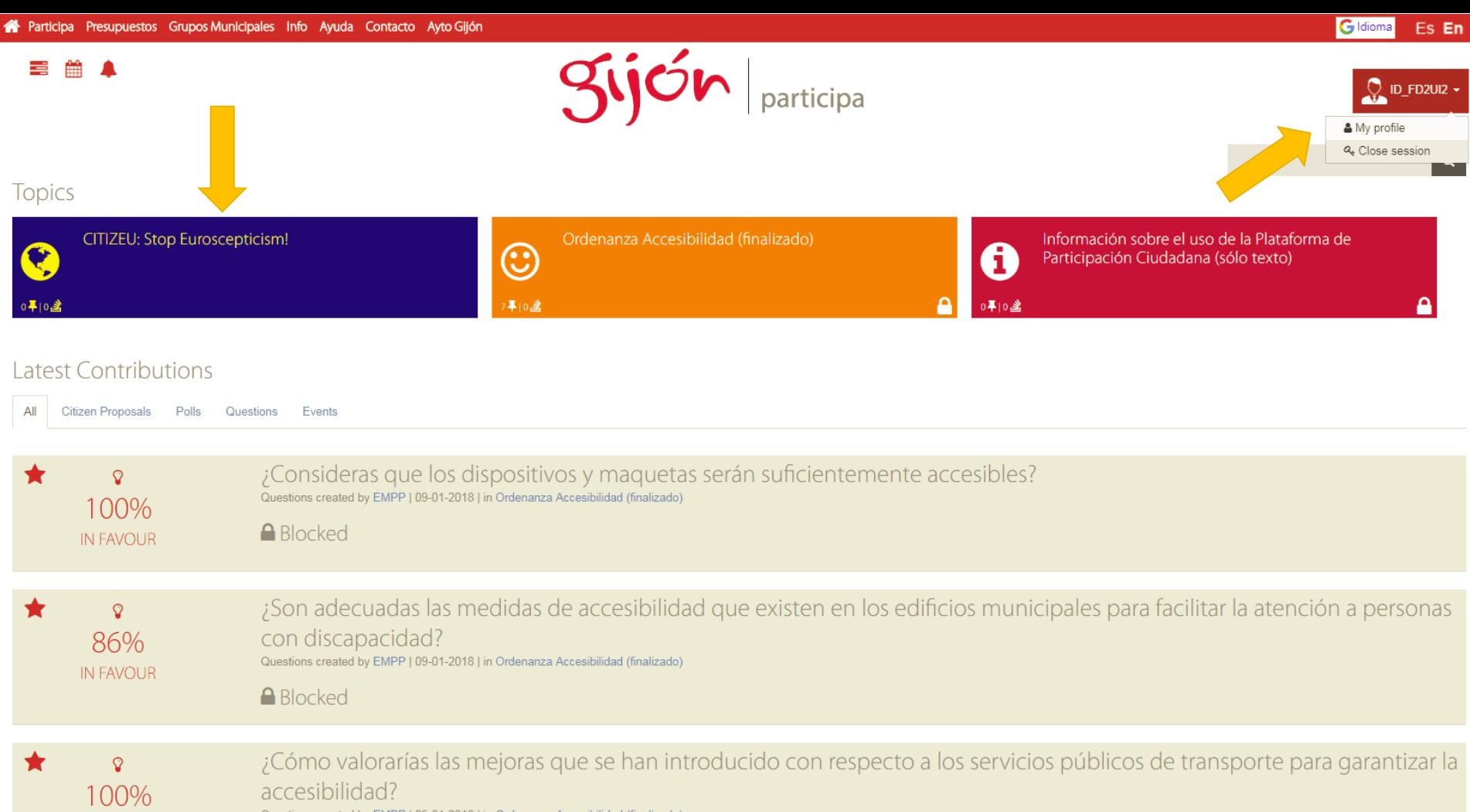

Questions created by EMPP | 09-01-2018 | in Ordenanza Accesibilidad (finalizado

**A** Blocked

**IN FAVOUR** 

On the upper left side your identification will appear, if you click on it you can access your profile data and log out.

To access the course participation portal you must click on the CITIZEU Theme: Stop Euroscepticism!

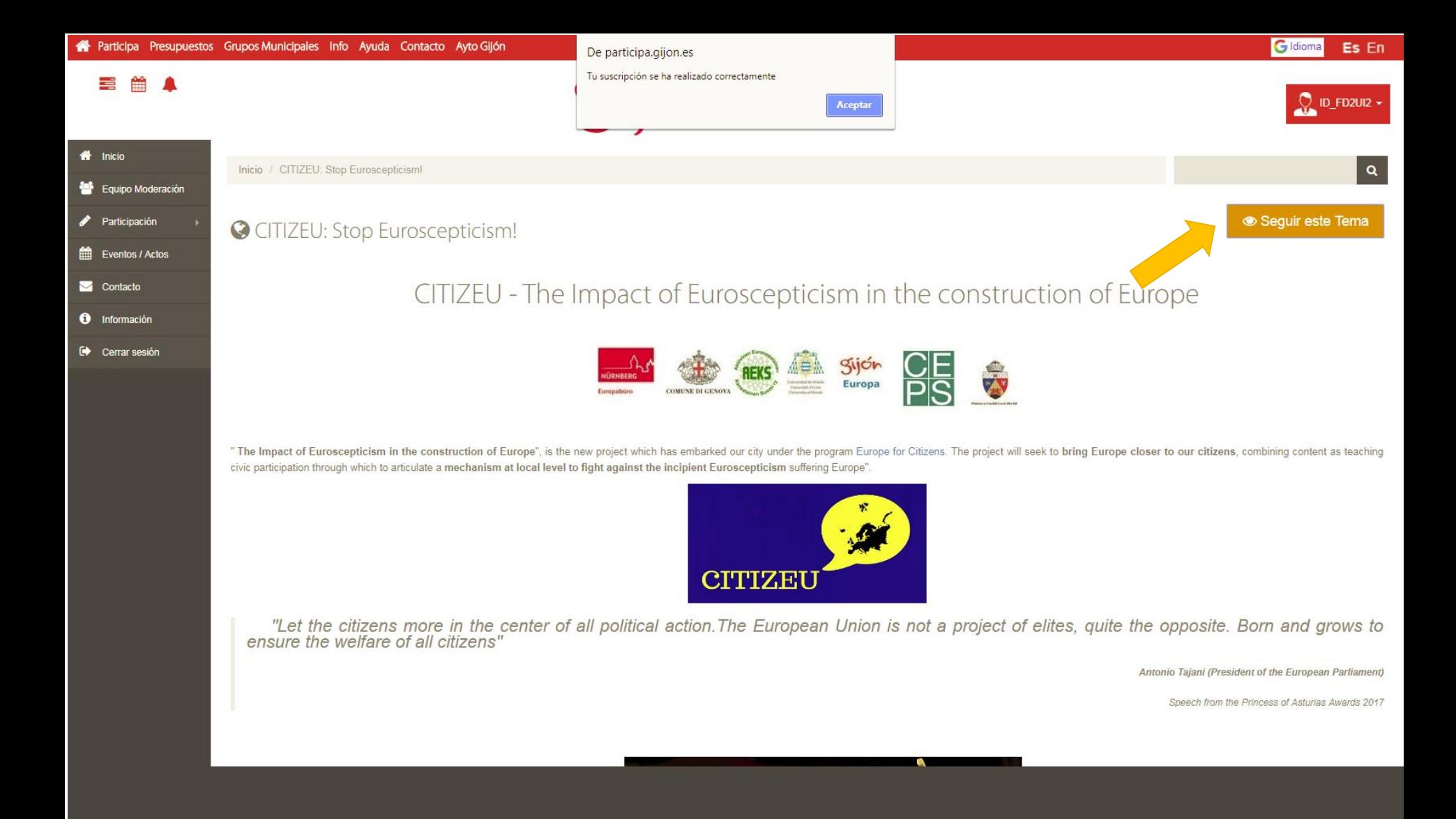

You can follow the theme by clicking on the **Follow this Theme** button to stay up to date with the theme activity.

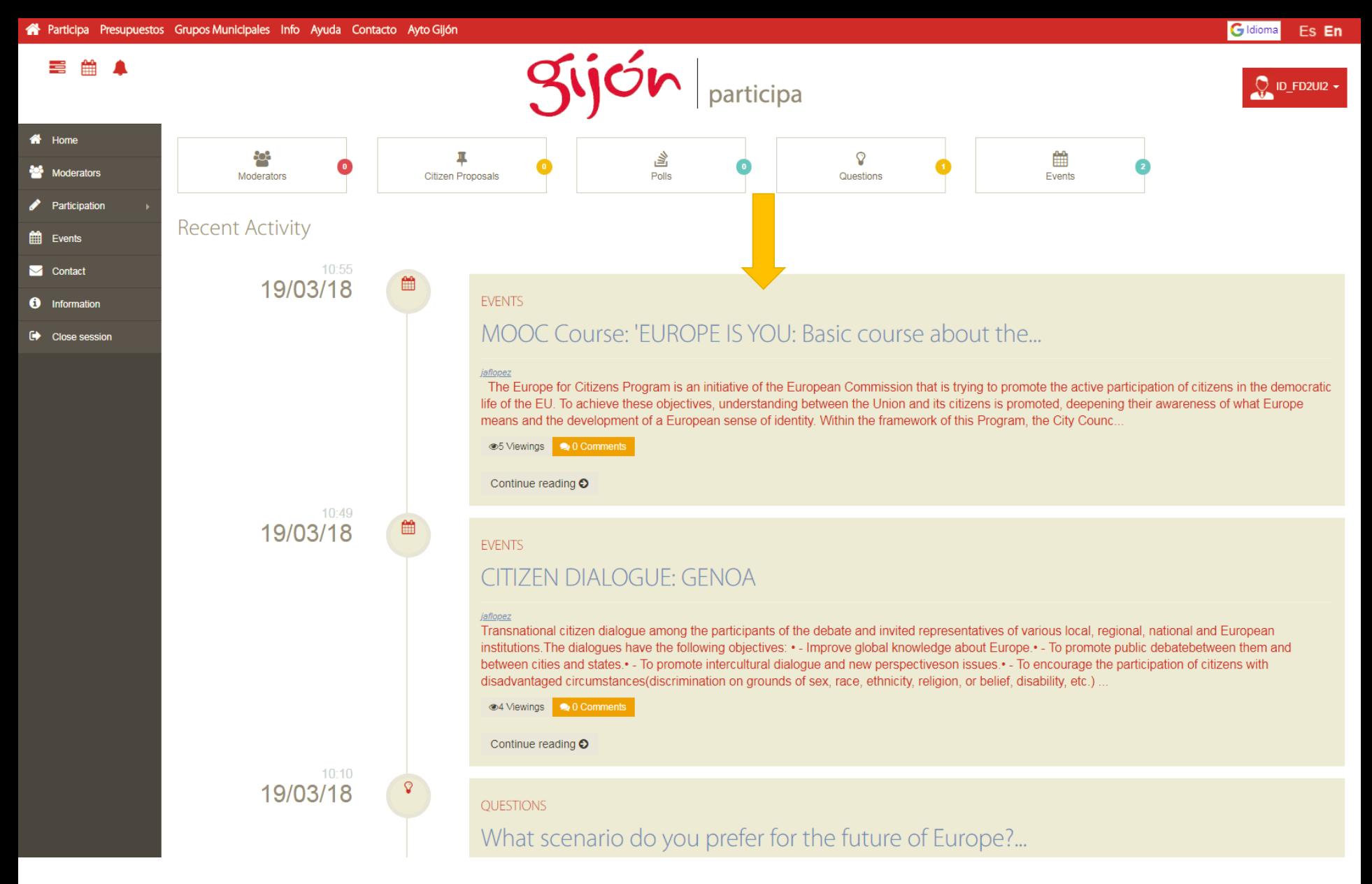

To access conversations on the CITIZEU page, just swipe the navigation bar to the bottom of the page. You will see the different forums that are active.